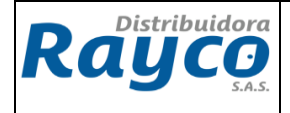

## **1. INTRODUCCION**

El presente documento define los lineamientos para el correcto registro de consignaciones de convenios institucionales que se debe realizar cada vez que se presente el reporte de consignación por los diferentes convenios.

## **2. OBJETIVO**

Establecer las directrices necesarias para la elaboración de los registros de las consignaciones de convenios institucionales

## **3. ALCANCE**

Aplica para todos los convenios institucionales que tiene Rayco.

#### **4. DEFINICIONES**

 **CONVENIO INSTITUCIONAL:** Acuerdo entre Distribuidora Rayco S.A.S. y empresas de servicios públicos con el fin de ofrecer una alternativa de recaudo.

#### **5. DESCRIPCIÓN**

## **5.1 PAGOS REALIZADOS POR CONVENIOS INSTITUCIONALES Y REGISTRO DE CONSIGNACION.**

- Los convenios institucionales activos envían al departamento de cartera de la Administración central el reporte del recaudo y se procede a realizar el abono automático de la cartera de los clientes por parte del Auxiliar de Cartera.
- El Auxiliar de Cartera encargado del convenio, informa al coordinador administrativo el valor del recaudo automático reportado en el GLPI.
- El Coordinador Administrativo (al día siguiente) debe validar que el valor reportado por el Auxiliar de Cartera mediante GLPI, sea exactamente el mismo que aparece en el sistema SAP según la transacción **FS10N**. En caso de existir diferencias, deberá comunicarse inmediatamente con el Auxiliar de Cartera de la Administración Central encargado de las cuentas puente para la respectiva validación.

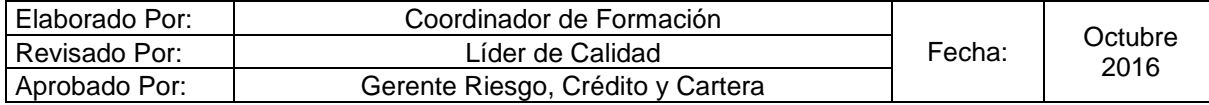

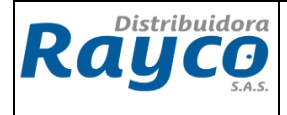

## **TRANSACCIÓN FS10N:**

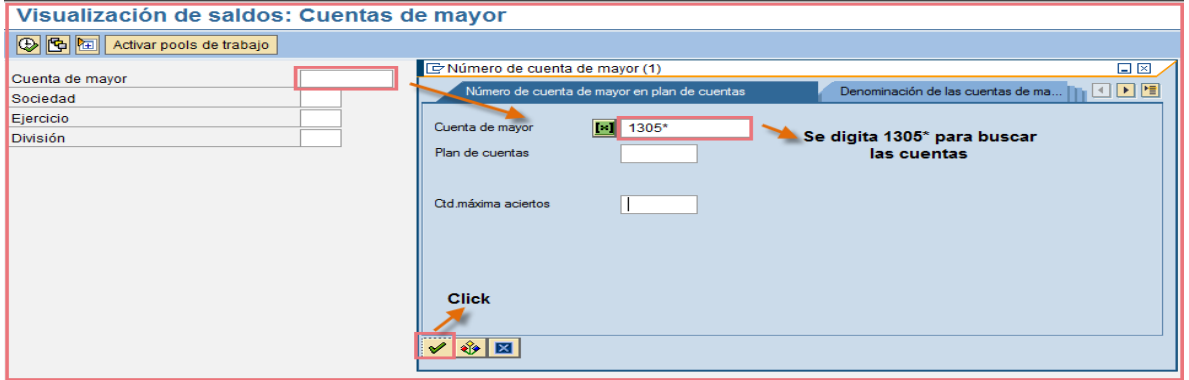

Al dar click, el sistema abre una ventana con todas las cuentas creadas para seleccionar la indicada de acuerdo al convenio a verificar.

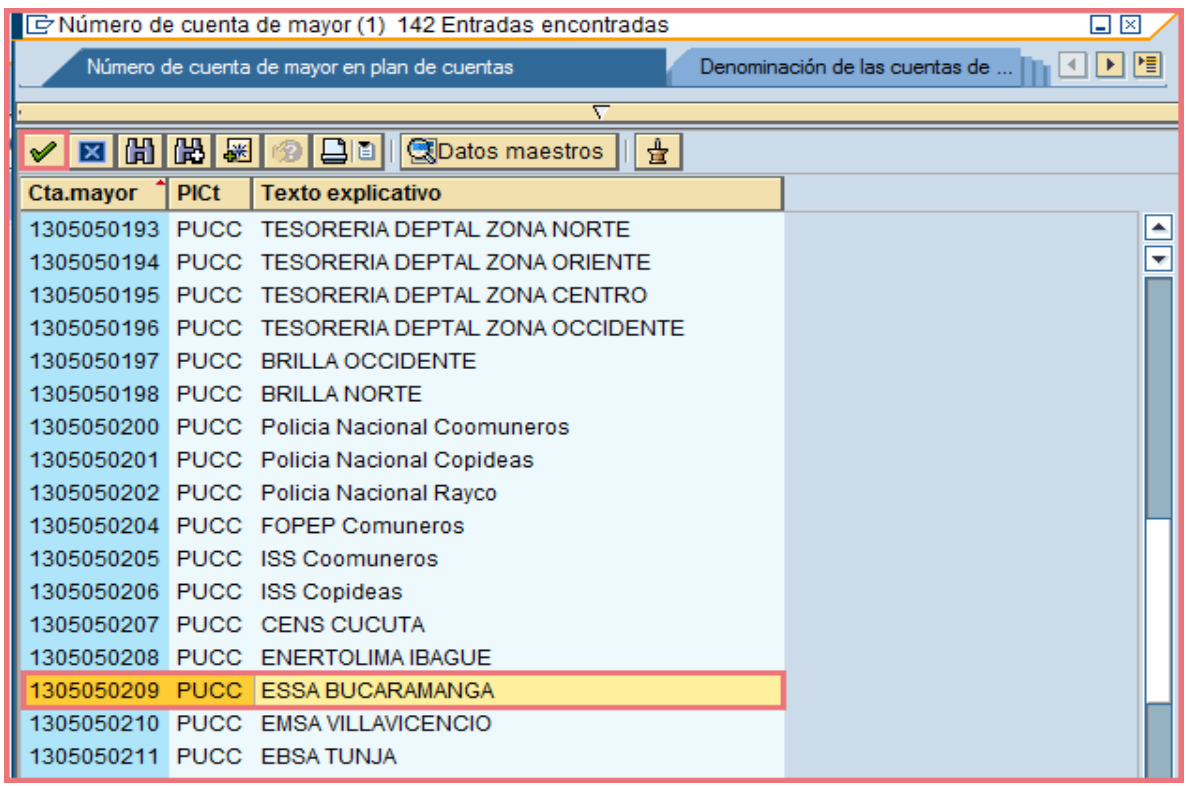

Se debe seleccionar la cuenta correspondiente al convenio a revisar. Luego de seleccionar la cuenta del convenio, se deben ingresar los datos de sociedad (1000) y ejercicio (corresponde al año que se va revisar, para este caso 2016), como se muestra en la siguiente imagen:

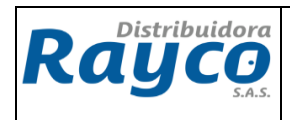

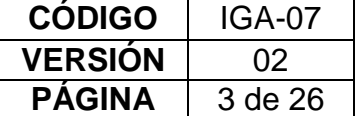

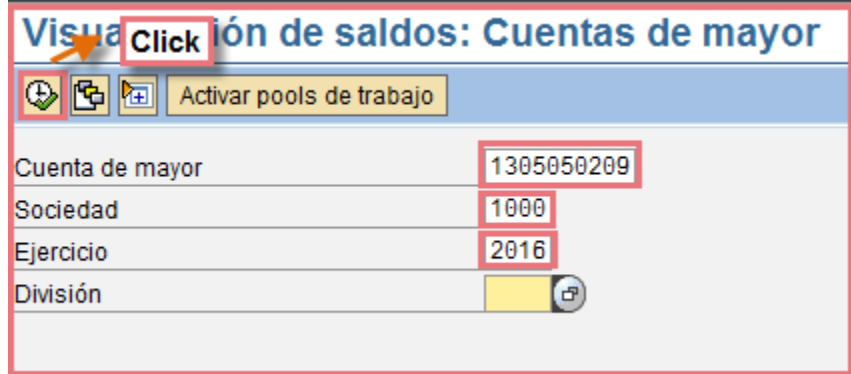

Inmediatamente de ingresar la información de los campos solicitados, se da click en ejecutar y el sistema arroja la información de los abonos que se han cargado, como se muestra en la siguiente imagen:

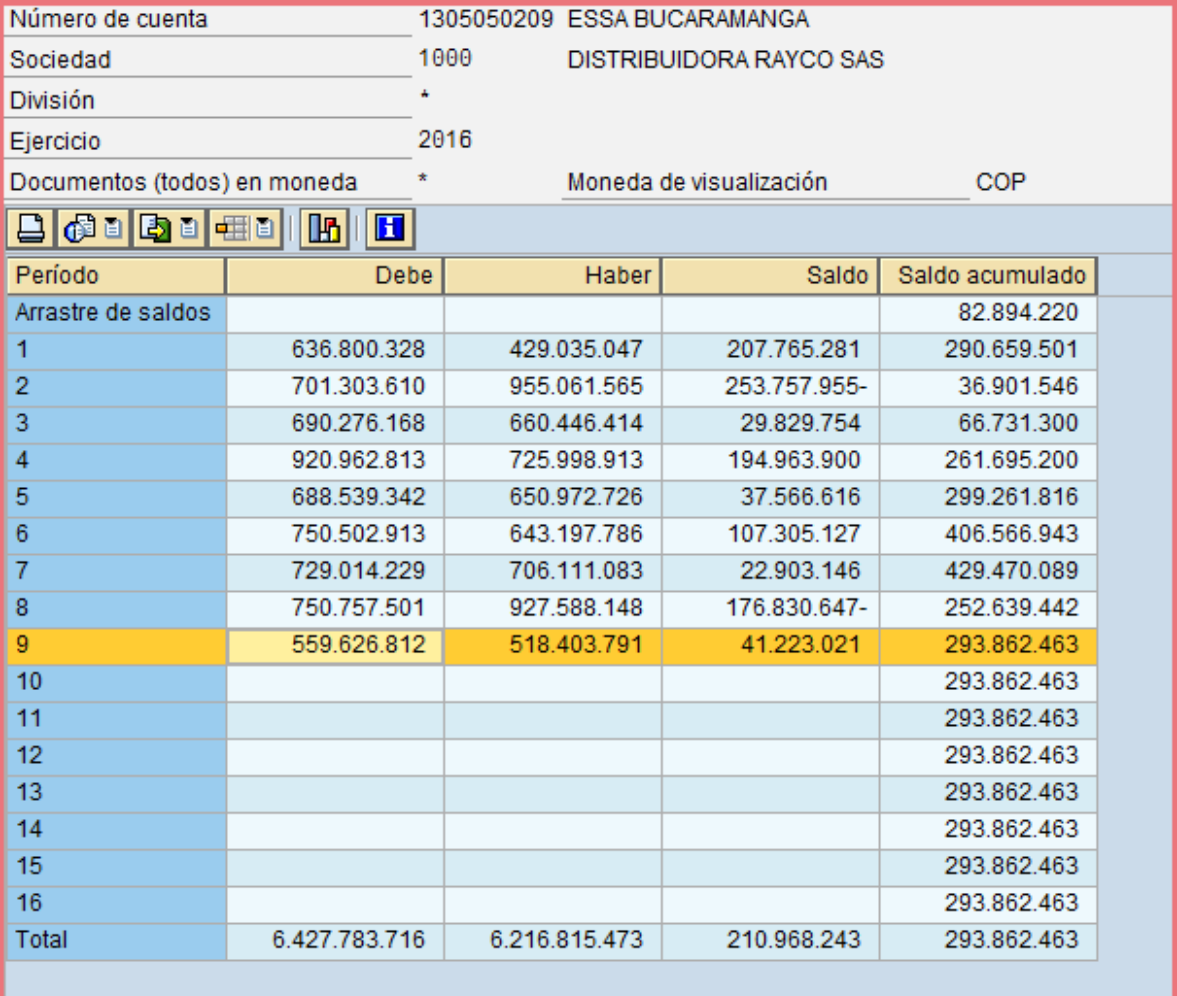

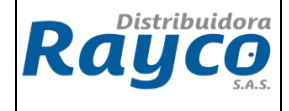

El cuadro anterior indica la información de cada mes junto con los saldos que se cargaron. Luego de contar con la información de los saldos, se da doble click sobre la fila del periodo que se va a revisar.

El sistema arroja la información de los valores como se muestra a continuación:

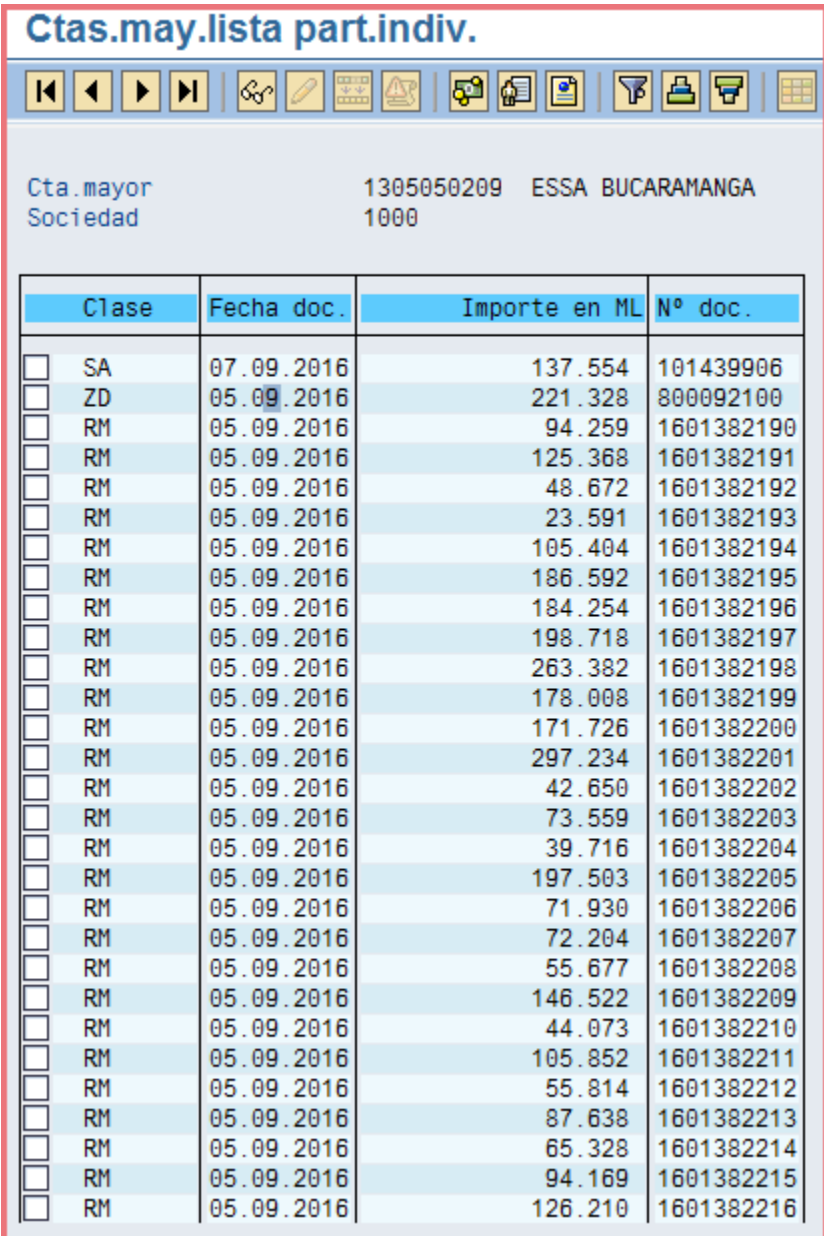

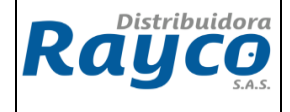

Luego de tener todos los valores del mes seleccionado, se debe filtran la fecha que se va a confirmar.

Para filtrar la fecha elegida, se debe parar sobre la fila de la fecha y dar click en

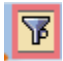

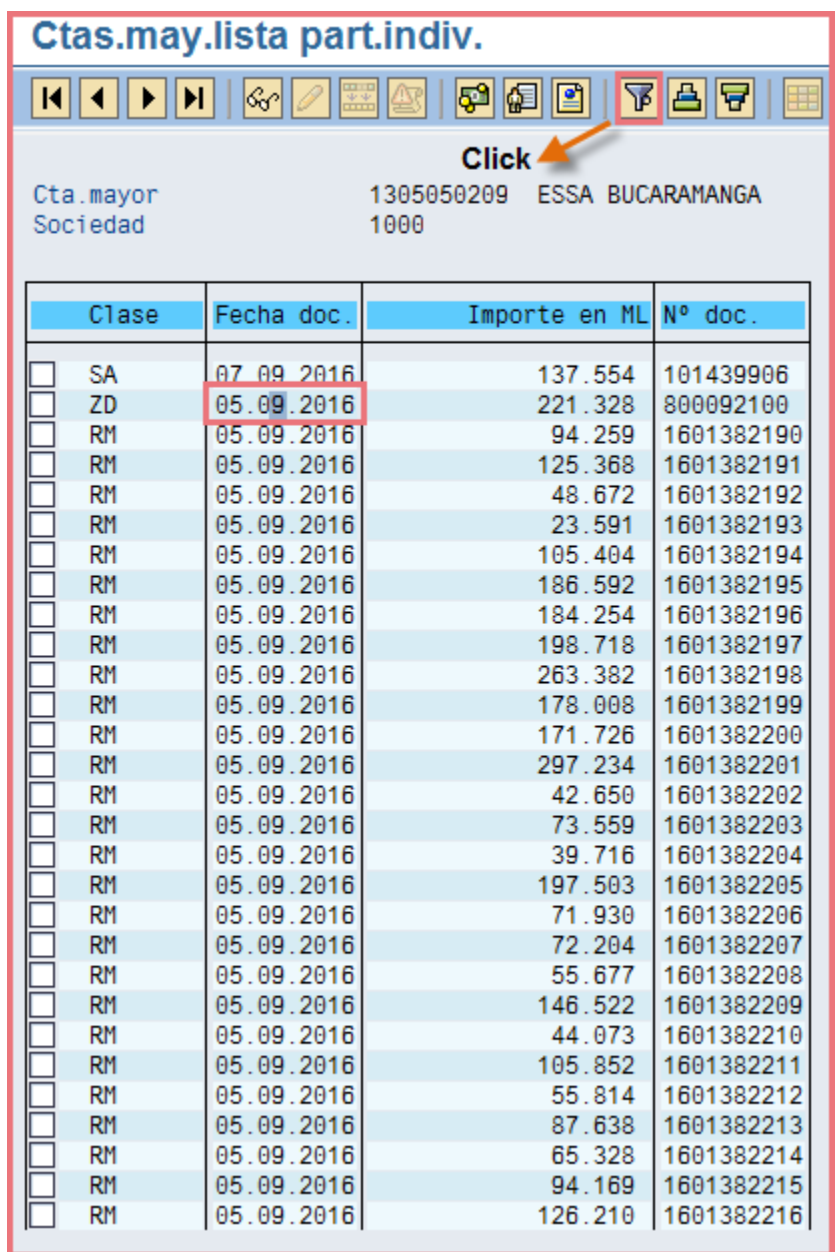

Se selecciona la fecha para el filtro y se da click en ejecutar

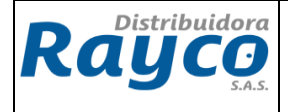

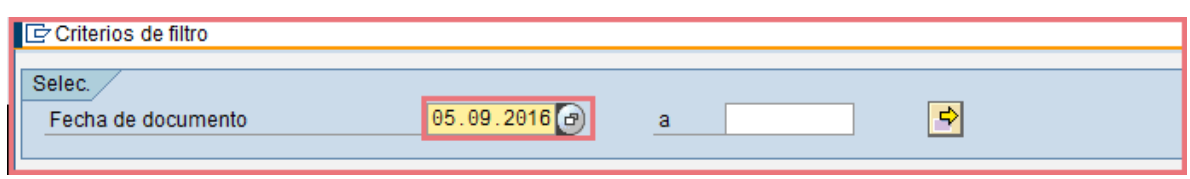

Luego de filtrar la fecha, el sistema arroja el valor correspondiente al cargue que fue realizado en esa fecha

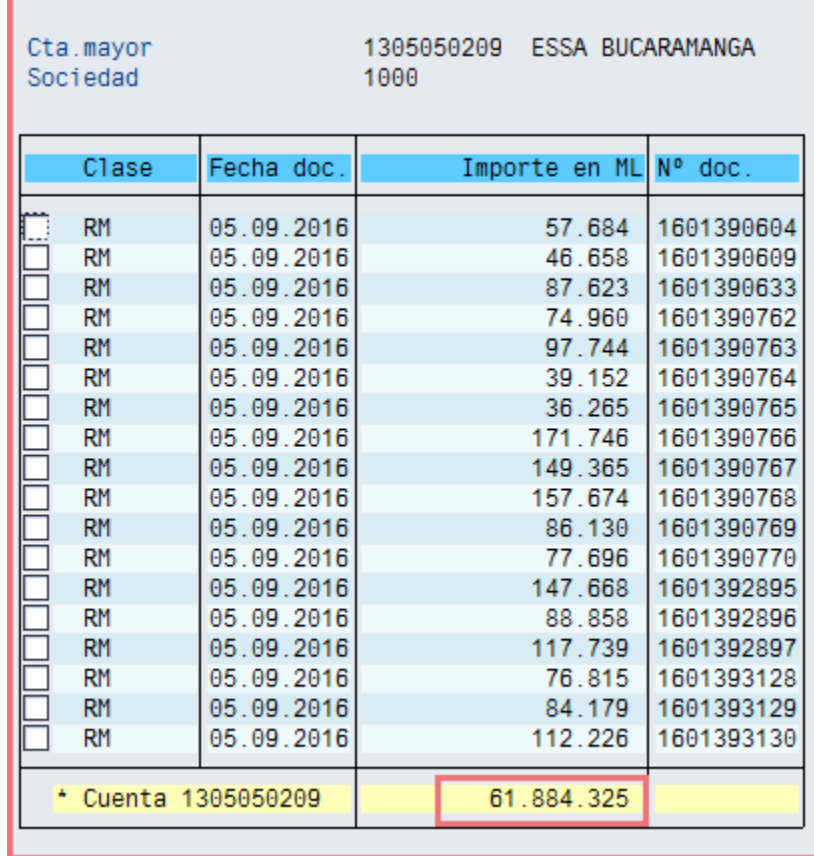

El valor que aparece en la fila amarilla, es el valor que debe validarse.

**NOTA:** En caso de que el valor sea diferente, se debe comunicar inmediatamente con la persona responsable de las cuentas puente en la Administración Central.

 Cuando son recaudos elaborados por los convenios institucionales, el Coordinador Administrativo envía GLPI a cartera para solicitar confirmación de la consignación, para luego realizar el registro y contabilización de la misma.

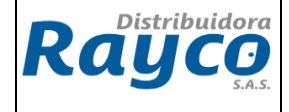

EL GLPI de cartera debe contener la siguiente información: Valor, Banco, N° Cuenta, Fecha de Consignación, Clase de Cliente, Cedula de Ciudadanía, nombre completo, Centro Operación, Clase de Consignación (Cheque, Efectivo ó Transferencia), No Factura(s) o Cuenta(s) Contrato(s) a la(s) que se le debe aplicar el pago, descripción de cómo se debe aplicar el pago.

 Luego de tener la confirmación del GLPI, el Auxiliar de Cartera debe entregar al Coordinador Administrativo el Acta de liquidación del convenio para proceder a realizar la legalización de estos abonos realizados en las cuentas de Rayco.

**NOTA: Al cierre de mes, toda aplicación de cartera de acuerdo al convenio deben solicitar el Acta para su causación o registro contable dentro del mismo mes y registrarlo prorrateando de acuerdo a las sucursales involucradas en el proceso con la finalidad de no inflar los gastos en un solo punto de venta**

## **5.2 LEGALIZACIÓN DE LOS ABONOS INSTITUCIONALES CONSIGNADOS EN LAS CUENTAS DE RAYCO**

Para efectuar la legalización se deben realizar las transacciones FB60, F-51 y FB50,

## **5.2.1 TRANSACCION FB60**

En la elaboración de la transacción FB60 en todos los casos donde se involucre comisión, retención en la fuente y retención del ica (efectuada por Rayco o electrificadora), impuesto 4x100 e IVA se debe realizar el siguiente paso una vez digitado todos los campos

Nos ubicamos por separado en cada cuenta contable se da doble click y en la opción otros datos digitamos clave referencia 1 y 3 con el nit y nombre del convenio, para posteriormente verificar el documento si esta correcto y guardar

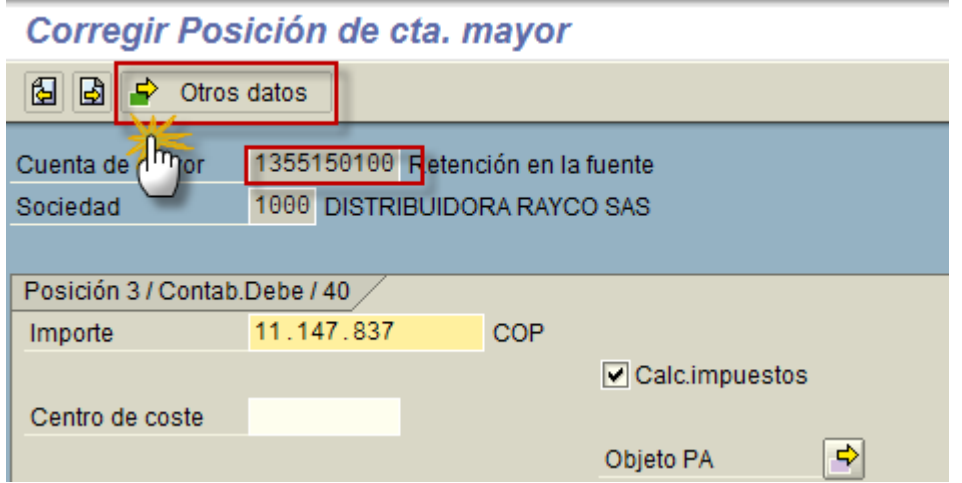

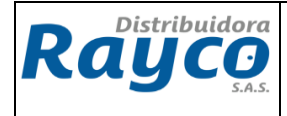

# Corregir Posición de cta. mayor

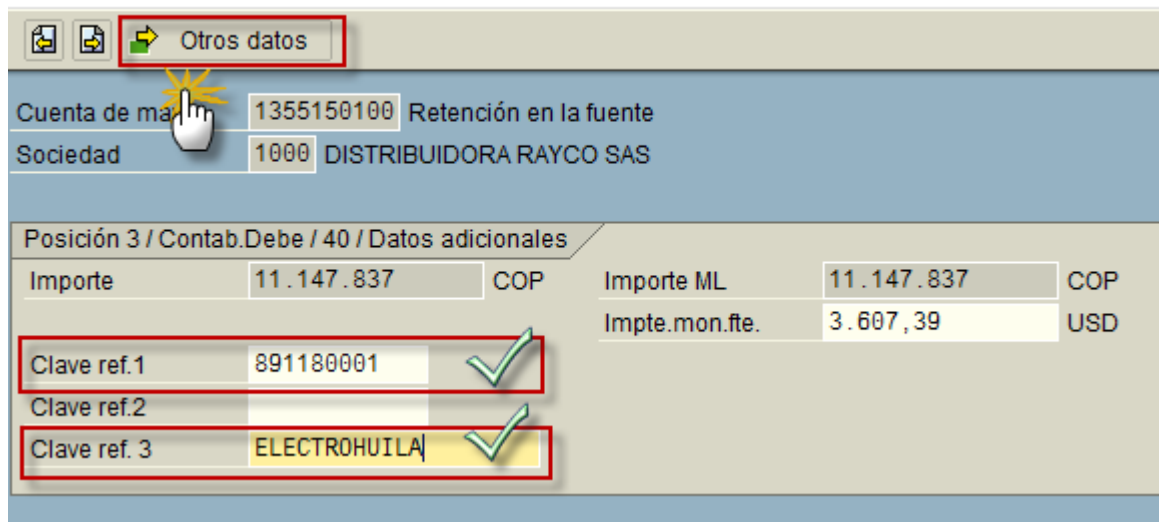

## **5.2.1.1. CASOS REGISTROS CONTABLES SEGUN CONVENIO**

**CASO 1. CONTABILIZACION DE LA COMISION, IVA Y RETENCIÓN EN LA FUENTE SOBRE LA COMISION**

 **PASO 1: Verificación del acta:** Se valida los valores descontados y el porcentaje de la comisión de acuerdo al convenio

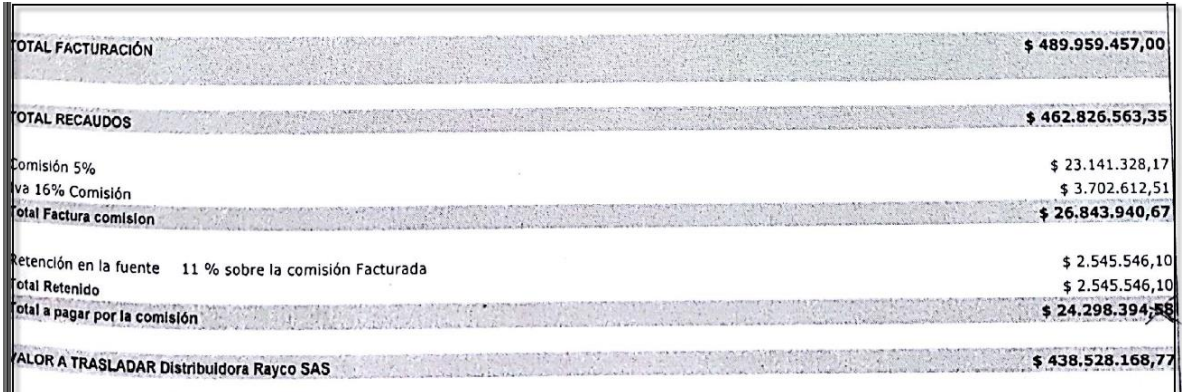

 **Paso 2: Creación de la cuenta por la transacción FB60:** En la pestaña de *Datos básicos* se debe diligenciar la siguiente información:

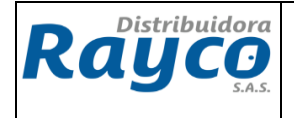

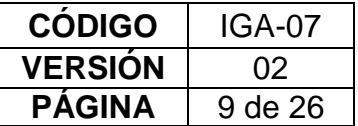

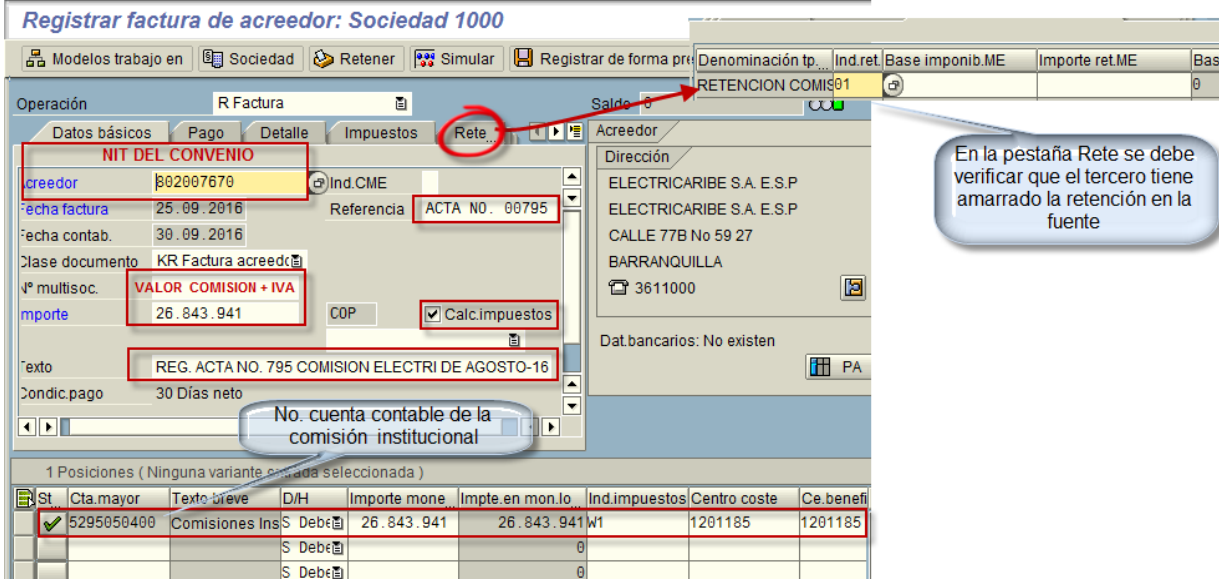

## **Acreedor:** Con el NIT del convenio

**Fecha de factura:** Fecha del día que se realiza la legalización por parte de la electrificadora o convenio

**Fecha de Contabilización**: Fecha de realización del registro contable **Referencia:** No de la cuenta de cobro o número de acta

**Importe:** Se debe digitar el valor de la comisiones + IVA de la comisión **Calc. Impuestos:** Se debe dar click (Para seleccionar en el siguiente campo el indicador de impuestos W1

**Texto:** Se debe diligenciar el texto explicativo

En la parte inferior de la transacción, se debe diligenciar la siguiente información:

## **EN LA PRIMERA LÍNEA:**

**Cta. Mayor:** Se debe digitar la cuenta de Comisiones Institucionales 5295050400, con naturaleza *Debe*

**Importe:** Se debe colocar el valor de las comisiones + el IVA incluido de las comisiones

**División:** Se ingresa la división correspondiente

**Ind. Impuestos:** Se debe seleccionar W1

**Centro coste:** Se debe seleccionar el centro de coste asignado

**Texto:** Ingresar el texto correspondiente

Después de haber digitado todos los campos se desplaza a la parte superior del menú y da click en documento simular, con el fin de visualizar el registro contable para su respectiva contabilización

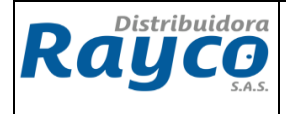

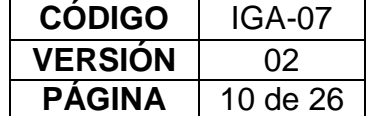

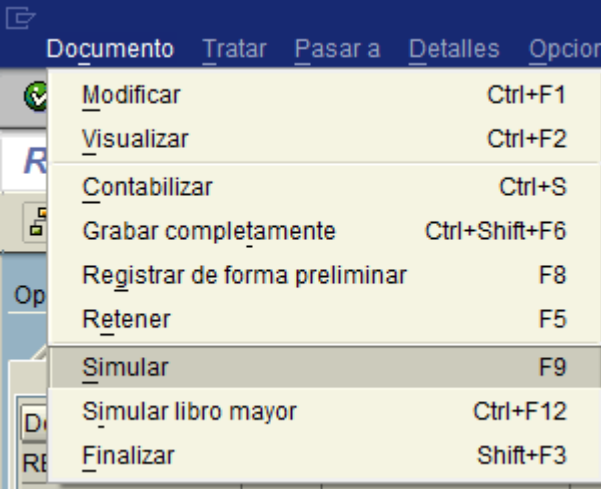

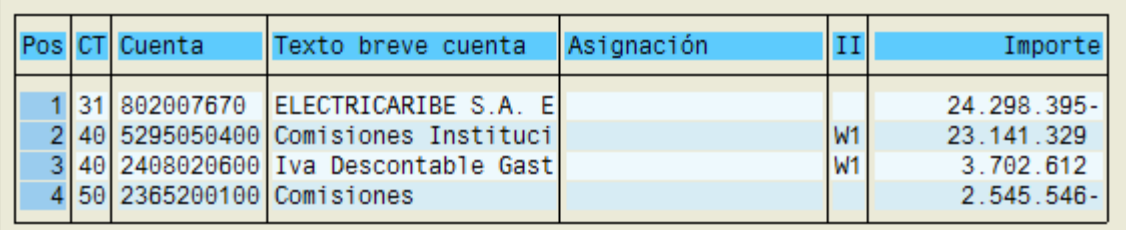

Una vez verificado los registros contables damos guardar

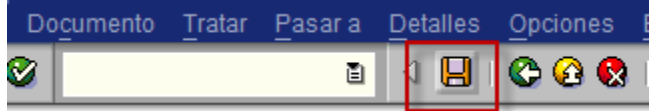

## **CASO 2 CONTABILIZACION DE LA COMISION, IVA, RETENCIÓN EN LA FUENTE SOBRE LA COMISION E IMPUESTO AL GRAVAMEN 4 X 1000**

 **PASO 1: Verificación del acta:** Se valida los valores descontados y el porcentaje de la comisión de acuerdo al convenio

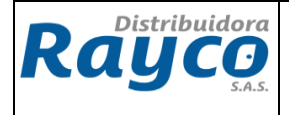

**CÓDIGO** IGA-07 **VERSIÓN** 02 **PÁGINA** | 11 de 26

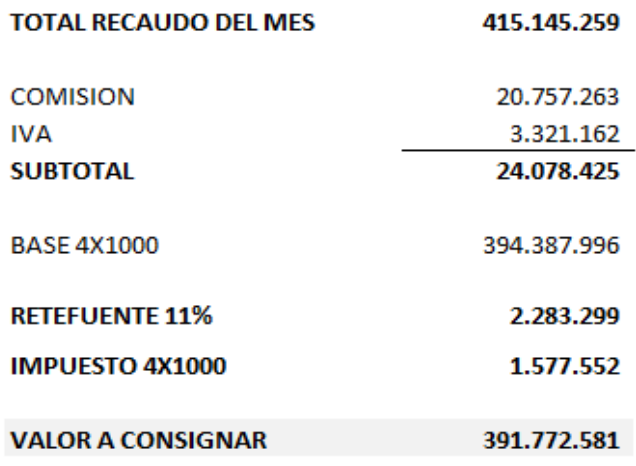

 **Paso 2: Creación de la cuenta por la transacción FB60:** En la pestaña de *Datos básicos* se debe diligenciar la siguiente información:

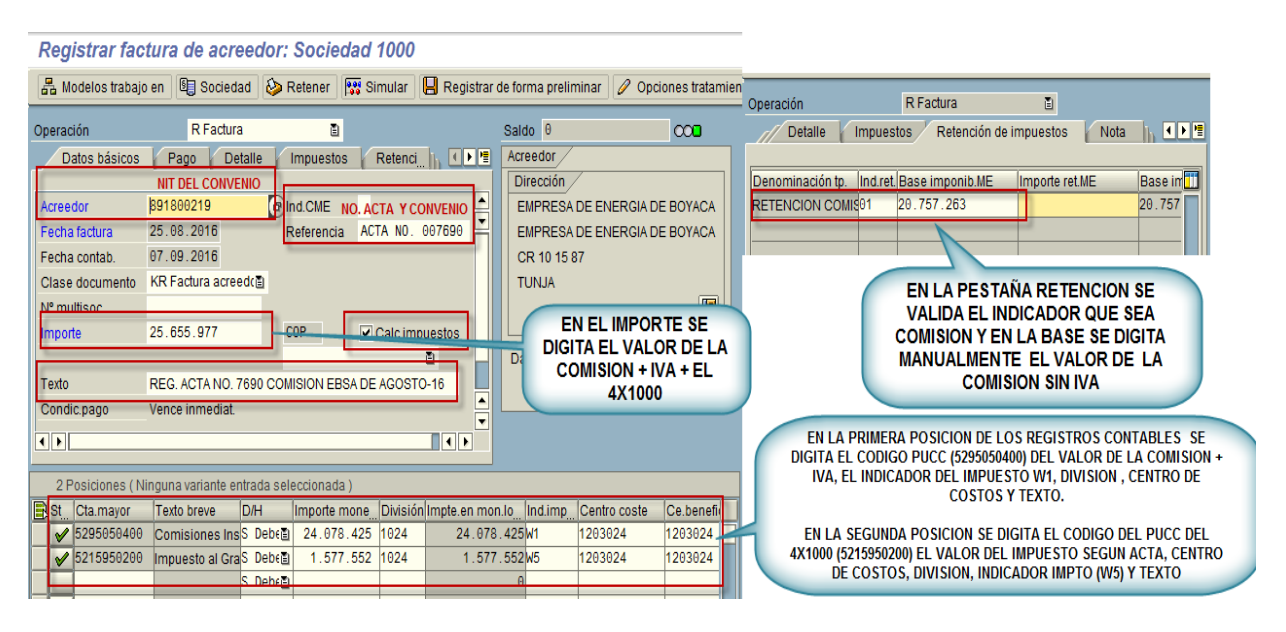

**Acreedor:** Con el NIT del convenio

**Fecha de factura:** Fecha del día que se realiza la legalización por parte de la electrificadora o convenio

**Fecha de Contabilización**: Fecha de realización del registro contable **Referencia:** No de la cuenta de cobro o número de acta

**Importe:** Se debe digitar el valor de la comisiones + IVA de la comisión + 4X1000 **Calc. Impuestos:** Se debe dar click

**Texto:** Se debe diligenciar el texto explicativo

En la parte inferior de la transacción, se debe diligenciar la siguiente información:

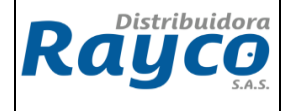

## **EN LA PRIMERA LÍNEA:**

**Cta. Mayor:** Se debe digitar la cuenta de Comisiones Institucionales 5295050400, con naturaleza *Debe*

**Importe:** Se debe colocar el valor de las comisiones + el IVA incluido de las comisiones

**División:** Se ingresa la división correspondiente

**Ind. Impuestos:** Se debe seleccionar W1

**Centro coste:** Se debe seleccionar el centro de coste asignado

**Texto:** Ingresar el texto correspondiente

# **EN LA SEGUNDA LÍNEA:**

**Cta. Mayor:** Se debe digitar la cuenta de gravamen 4x1000 5215950200, con naturaleza *Debe*

**Importe:** Se debe colocar el valor del impuesto según acta,

**División:** Se ingresa la división correspondiente

**Ind. Impuestos:** Se debe seleccionar W5

**Centro coste:** Se debe seleccionar el centro de coste asignado

**Texto:** Ingresar el texto correspondiente

Una vez ingresado todos los datos y valores se desplazan a la pestaña de retenciones y se verifica el indicador si es el correcto de comisiones, o si está activado, igualmente en el campo de base imponible ME, se digita manualmente el valor de la comisión sin iva que corresponde a la base de la retención en la fuente, con la finalidad de que el documento no quede descuadrado y se deje grabar.

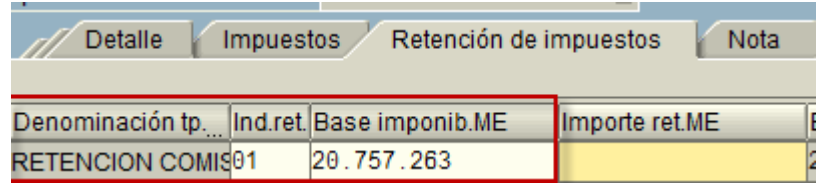

Después de haber digitado todos los campos se desplaza a la parte superior del menú y da click en documento simular, con el fin de visualizar el registro contable para su respectiva contabilización

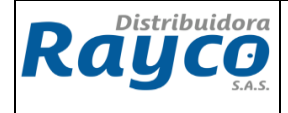

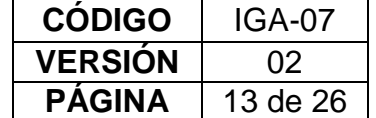

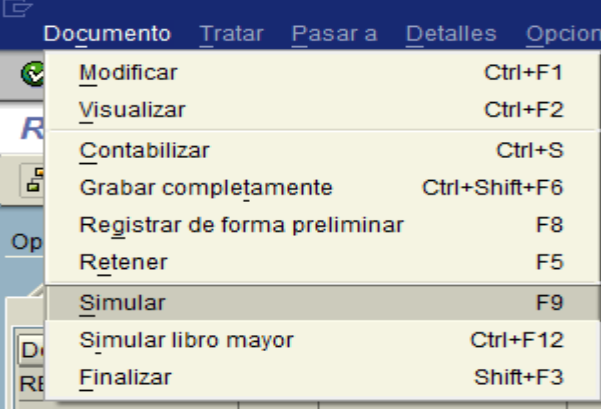

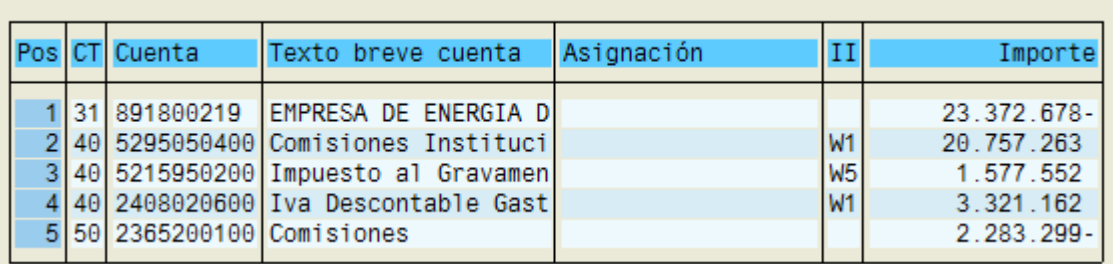

Una vez verificado los registros contables damos guardar

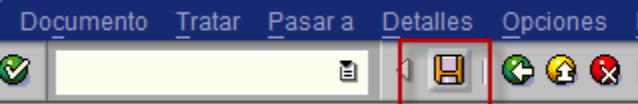

# **CASO 3. CONTABILIZACION DE LA COMISION, IVA Y GRAVAMEN 4X1000**

**PASO 1: Verificación del acta:** Se valida los valores descontados.

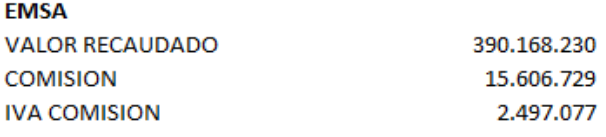

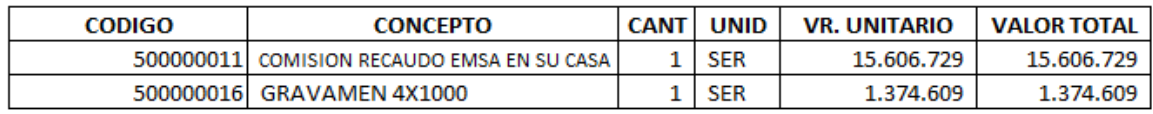

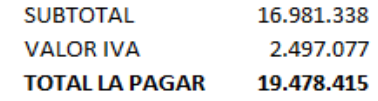

**VALOR CONSIGNACION** 370.689.815

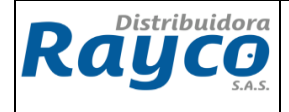

 **Paso 2: Creación de la cuenta por la transacción FB60:** En la pestaña de *Datos básicos* se debe diligenciar la siguiente información:

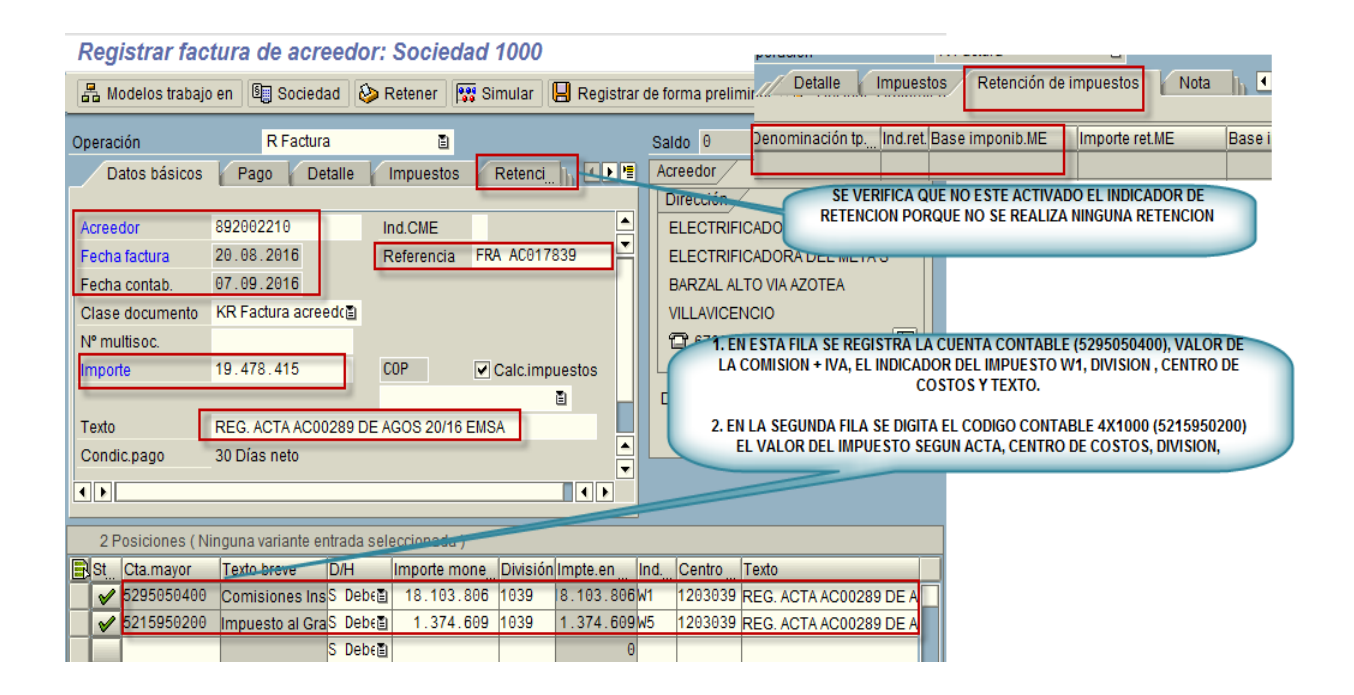

**Acreedor:** Con el NIT del convenio

**Fecha de factura:** Fecha del día que se realiza la legalización por parte de la electrificadora o convenio

**Fecha de Contabilización**: Fecha del acta

**Referencia:** No de la cuenta de cobro o número de acta

**Importe:** Se debe digitar el valor de la comisiones + IVA de la comisión + 4X1000 **Calc. Impuestos:** Se debe dar click

**Texto:** Se debe diligenciar el texto explicativo

En la parte inferior de la transacción, se debe diligenciar la siguiente información:

## **EN LA PRIMERA LÍNEA:**

**Cta. Mayor:** Se debe digitar la cuenta de Comisiones Institucionales 5295050400, con naturaleza *Debe*

**Importe:** Se debe colocar el valor de las comisiones + el IVA incluido de las comisiones

**División:** Se ingresa la división correspondiente

**Ind. Impuestos:** Se debe seleccionar W1

**Centro coste:** Se debe seleccionar el centro de coste asignado

**Texto:** Ingresar el texto correspondiente

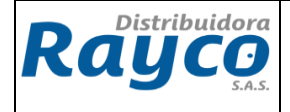

## **EN LA SEGUNDA LÍNEA:**

**Cta. Mayor:** Se debe digitar la cuenta de gravamen 4x1000 5215950200, con naturaleza *Debe*

**Importe:** Se debe colocar el valor del impuesto según acta,

**División:** Se ingresa la división correspondiente

**Ind. Impuestos:** Se debe seleccionar W5

**Centro coste:** Se debe seleccionar el centro de coste asignado

**Texto:** Ingresar el texto correspondiente

Una vez ingresado todos los datos y valores se desplazan a la pestaña de retenciones y se verifica que el tercero no tenga el indicador de retenciones

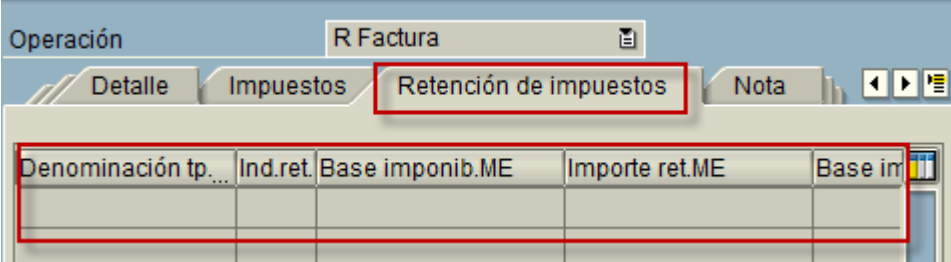

Después de haber digitado todos los campos se desplaza a la parte superior del menú y da click en documento simular, con el fin de visualizar el registro contable para su respectiva contabilización

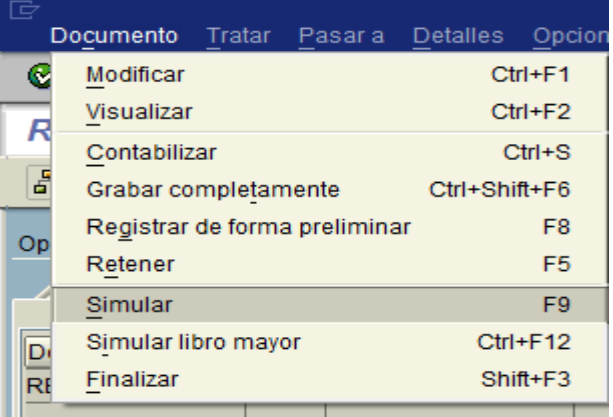

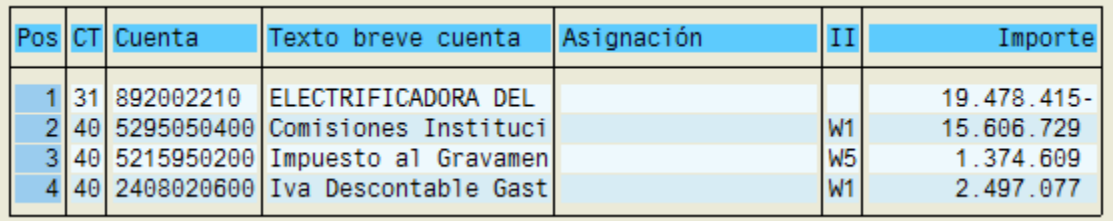

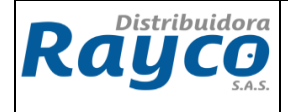

Una vez verificado los registros contables damos guardar

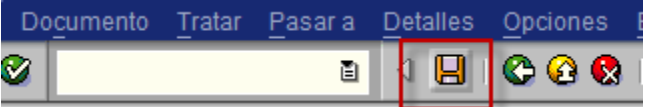

#### **CASO 4. CONTABILIZACION DE LA COMISION, IVA, ICA Y RETENCION EN LA FUENTE QUE NOS EFECTUARON SOBRE EL TOTAL DEL RECAUDO**

Para este caso se debe tener cuidado con la retención en la fuente y retención del ica, debido a que la electrificadora o convenio la aplica es a Rayco sobre el valor total recaudado del mes sin iva.

 **PASO 1: Verificación del acta:** Se valida los valores descontados según acta y liquidación

Se debe tener en cuenta la base para el cálculo de la retención en la fuente y retención del ica, debido a que la electrificadora reporta el total recaudado incluido el iva, y para efectos de retenciones se debe dividir este valor en 1,16 para obtener la base

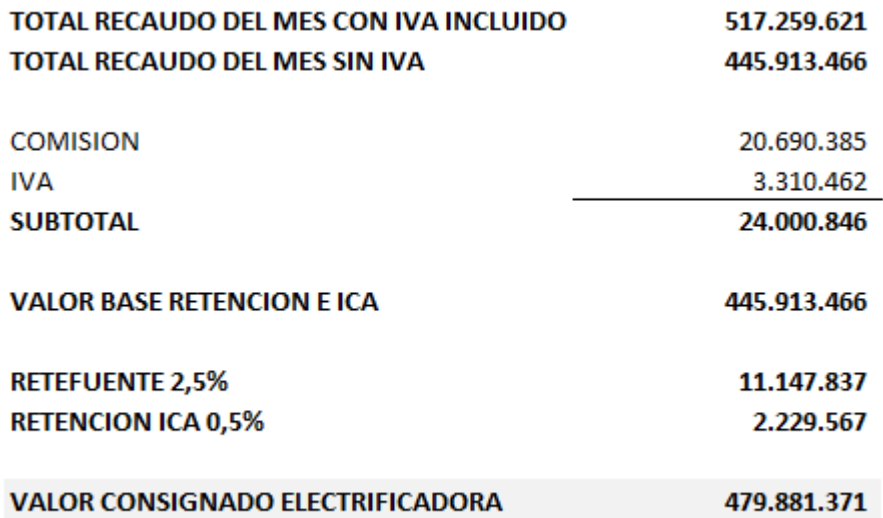

 **Paso 2: Creación de la cuenta por la transacción FB60:** En la pestaña de *Datos básicos* se debe diligenciar la siguiente información:

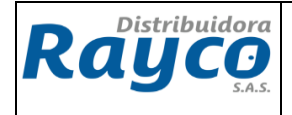

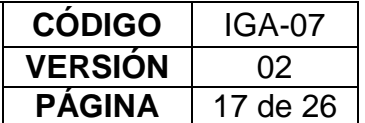

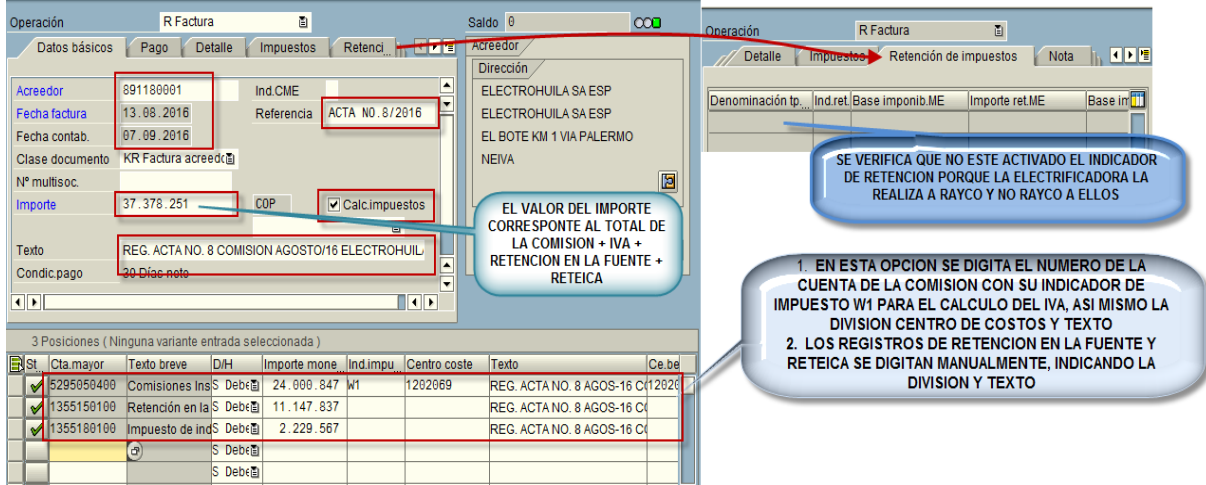

**Acreedor:** Con el NIT del convenio

**Fecha de factura:** Fecha del día que se realiza la legalización por parte de la electrificadora o convenio

**Fecha de Contabilización**: Fecha de realización del registro contable

**Referencia:** No de la cuenta de cobro o número de acta

**Importe:** Se debe digitar el valor de la comisiones + IVA de la comisión + retención en la fuente + retención de ICA

**Calc. Impuestos:** Se debe dar click

**Texto:** Se debe diligenciar el texto explicativo

En la parte inferior de la transacción, se debe diligenciar la siguiente información:

## **EN LA PRIMERA LÍNEA:**

**Cta. Mayor:** Se debe digitar la cuenta de Comisiones Institucionales 5295050400, con naturaleza *Debe*

**Importe:** Se debe colocar el valor de las comisiones + el IVA incluido de las comisiones

**División:** Se ingresa la división correspondiente

**Ind. Impuestos:** Se debe seleccionar W1

**Centro coste:** Se debe seleccionar el centro de coste asignado

**Texto:** Ingresar el texto correspondiente

## **EN LA SEGUNDA LÍNEA:**

**Cta. Mayor:** Se debe digitar la cuenta de la retención en la fuente 1355150100, con naturaleza *Debe*

**Importe:** Se debe colocar el valor del impuesto según acta,

**División:** Se ingresa la división correspondiente

**Ind. Impuestos:** no se debe seleccionar indicador de impuesto

**Centro coste:** Se debe seleccionar el centro de coste asignado

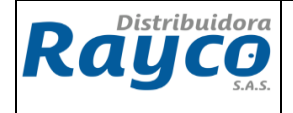

**Texto:** Ingresar el texto correspondiente

#### **EN LA TERCERA LÍNEA:**

**Cta. Mayor:** Se debe digitar la cuenta de la retención del ICA 1355180100, con naturaleza *Debe*

**Importe:** Se debe colocar el valor del impuesto según acta,

**División:** Se ingresa la división correspondiente

**Ind. Impuestos:** no se debe seleccionar indicador de impuesto

**Centro coste:** Se debe seleccionar el centro de coste asignado

**Texto:** Ingresar el texto correspondiente

Una vez ingresado todos los datos y valores se desplazan a la pestaña de retenciones y se verifica que el tercero no tenga el indicador de retenciones

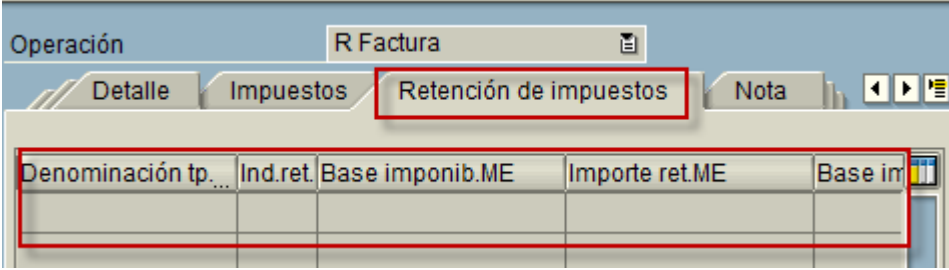

Después de haber digitado todos los campos se desplaza a la parte superior del menú y da click en documento simular, con el fin de visualizar el registro contable para su respectiva contabilización

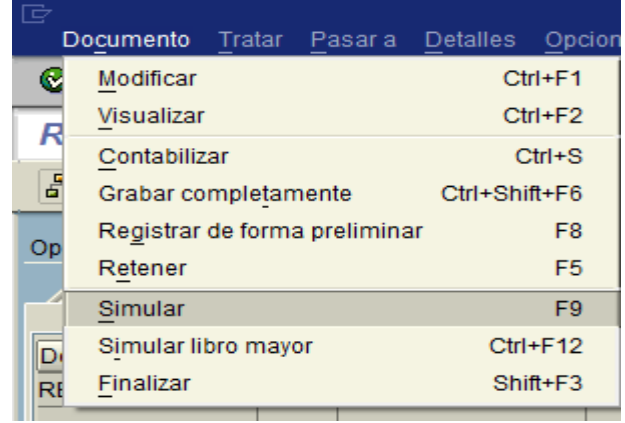

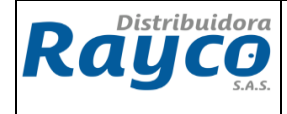

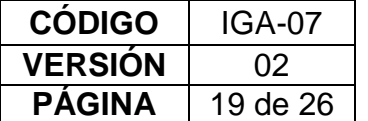

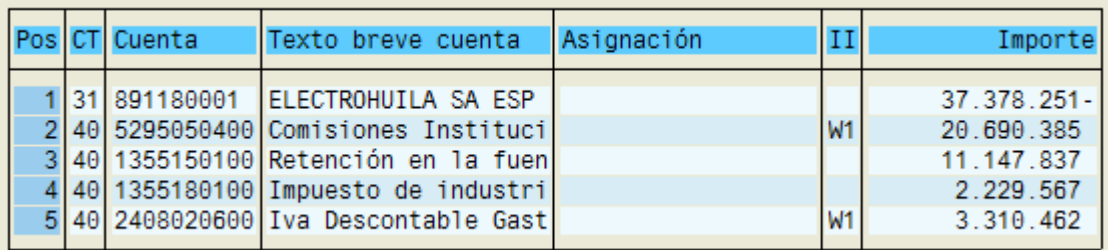

Una vez verificado todos los registros contables damos guardar

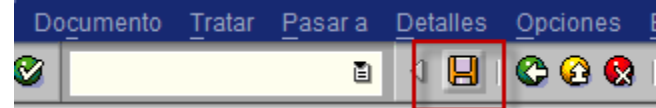

## **5.2.2 TRANSACCION F-51**

Esta transacción se utiliza para compensar las partidas abiertas generadas por la transacción FB60, las cuales fueron realizadas en el punto 5.2.1, en el cual se diligencia los siguientes campos:

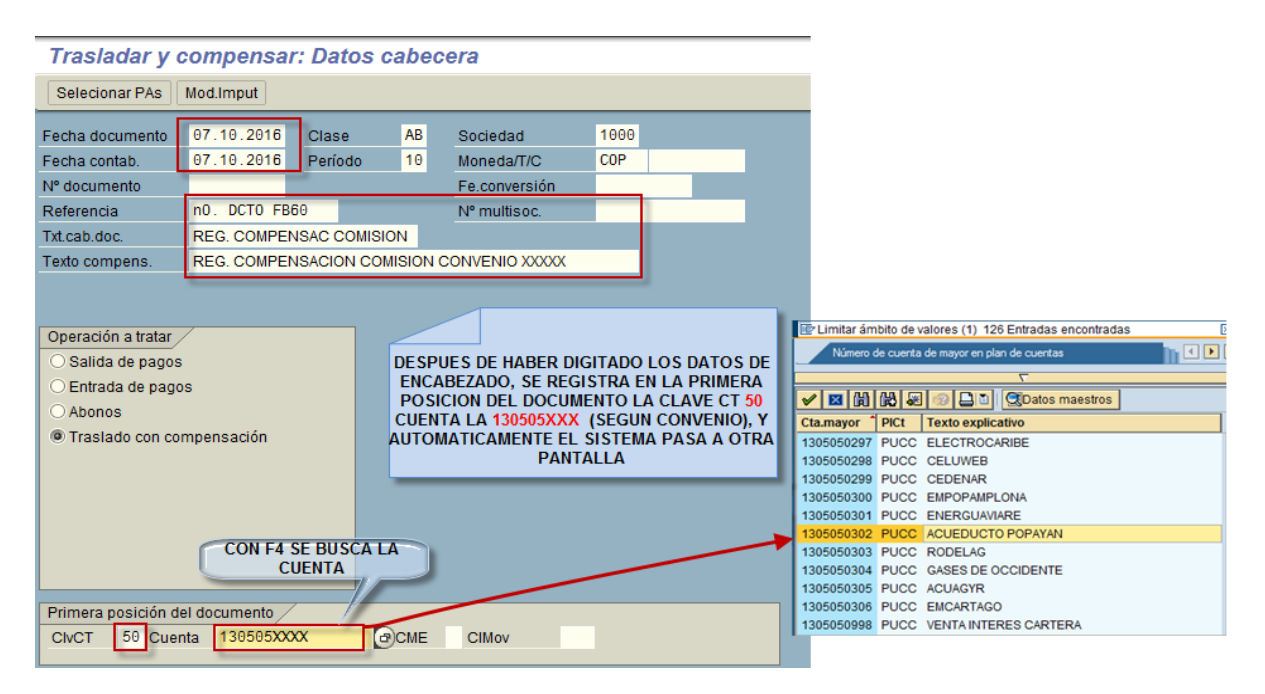

**Fecha documento:** Con la fecha del día en que se registra **Referencia:** No. del documento FB60 **Txt.cab.doc** y **Texto Compens:** Diligenciar los textos correspondientes **Operación a tratar:** Traslado con compensación

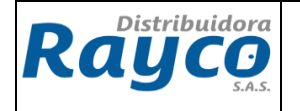

## **ClvCT:** 50 Haber

**Cuenta**: Con F4 buscar la cuenta puente *130505xxxx* asociada al convenio. **(VER ANEXO DE CUENTAS PUENTE DE CONVENIOS INSTITUCIONALES)**

#### **Cada convenio tiene una cuenta puente 130505xxxx permitiendo su identificación y selección (Ver Anexo)**

Luego de seleccionar la cuenta del convenio respectivo, se da Enter

Se diligencian los campos que muestra la siguiente pantalla y seguidamente se da click en la pestaña de *Selecionar PAs*:

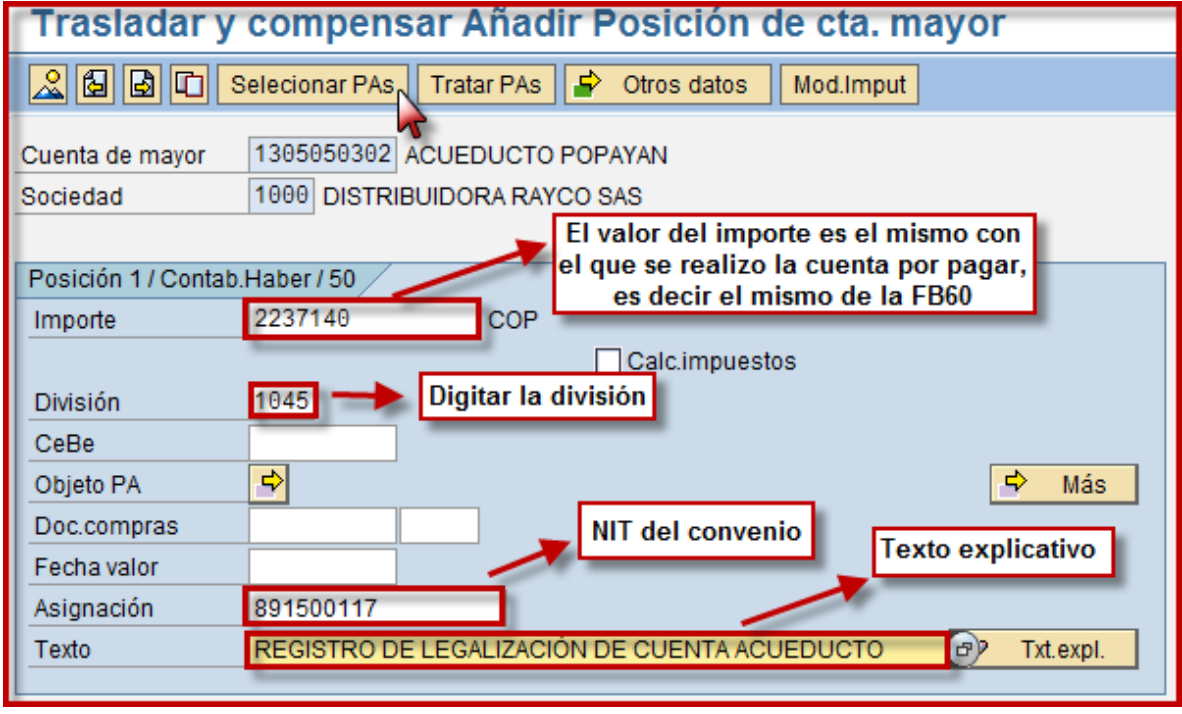

Luego de *Selecionar PAS*, se digita en el campo de cuenta el Nit del Convenio y se da nuevamente *Enter* 

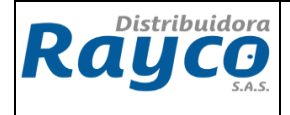

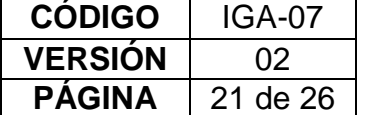

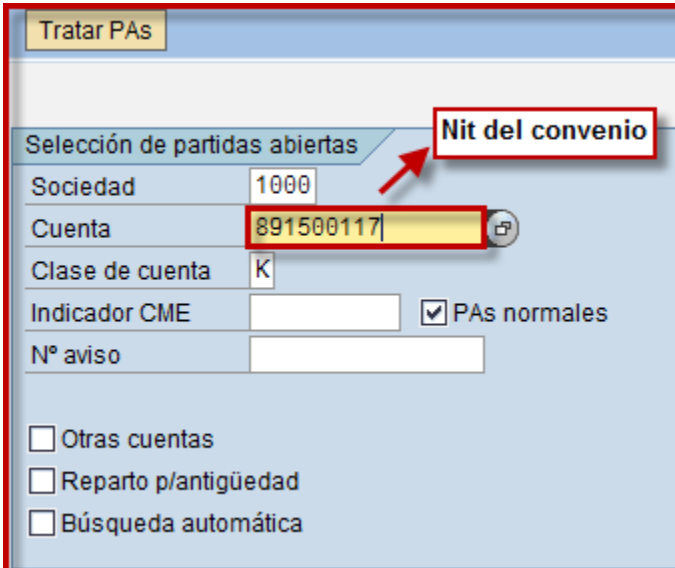

Luego de Enter, se pasa a la siguiente pantalla, en la cual se debe seleccionar el valor que se dejo en la cuenta por pagar y en la parte inferior se debe verificar que el campo de *Sin asignar* quede en \$0, tal como se muestra a continuación:

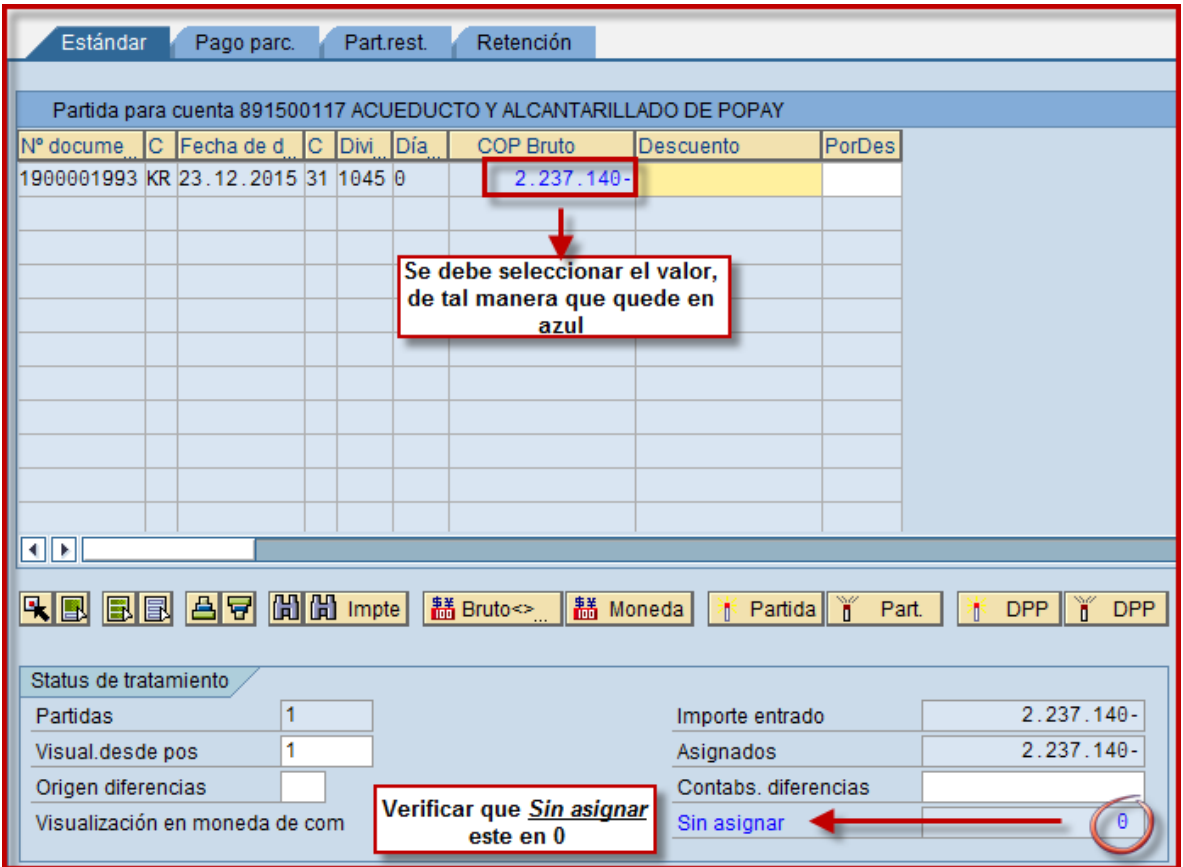

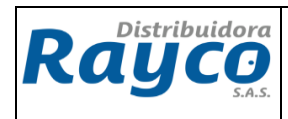

# Luego, dar click en *Documento – Simular*

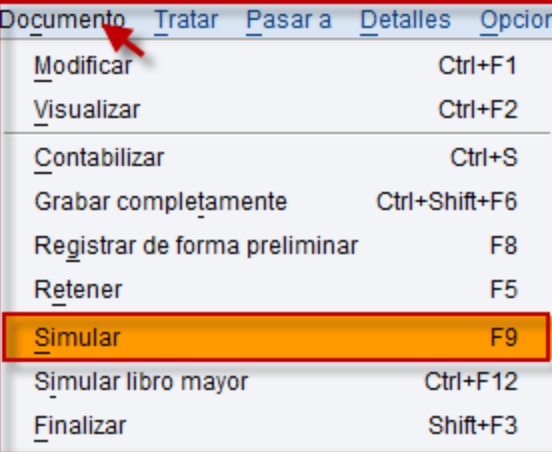

# Pantalla del documento simulado: Se debe verificar que los valores sean iguales

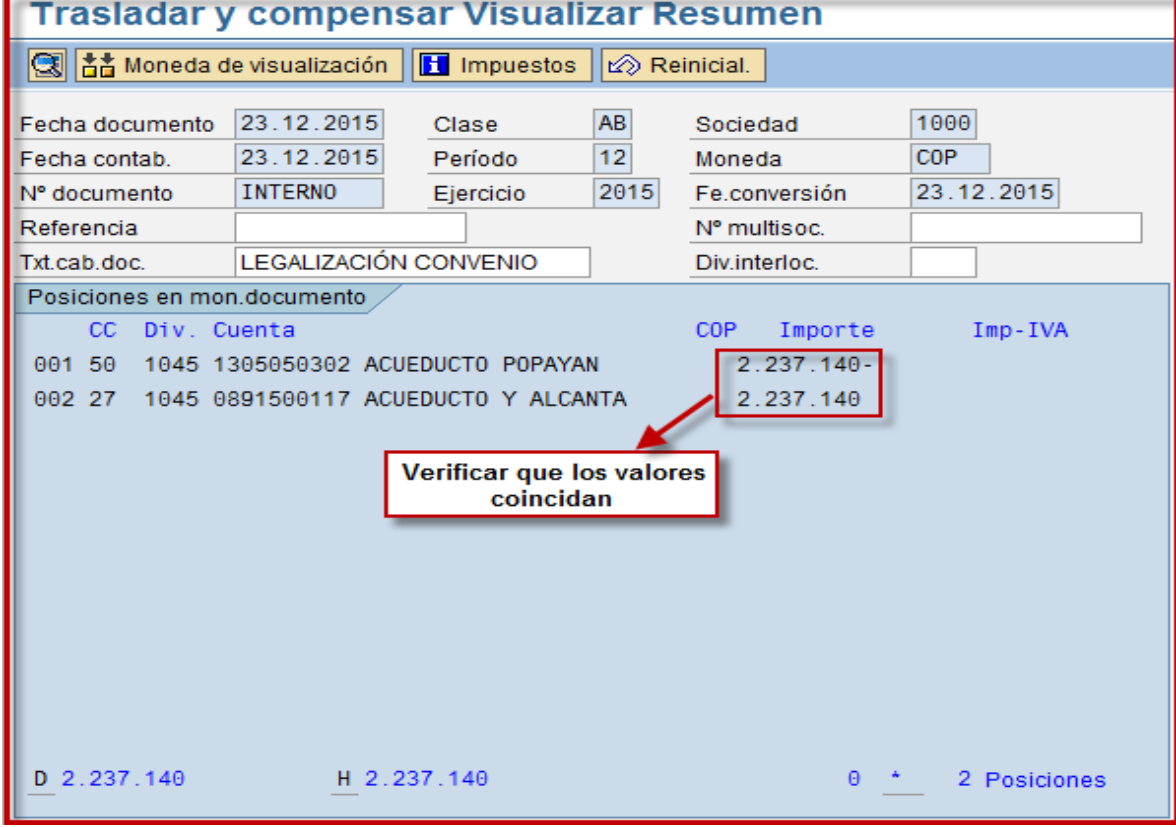

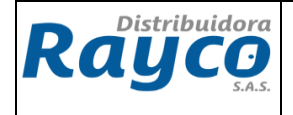

Finalmente click en guardar.

## **5.2.3 TRANSACCION FB50**

Esta transacción se utiliza para la legalización de las consignaciones realizadas por los convenios. Para la elaboración de esta transacción se debe tener la confirmación del GLPI por el área de cartera.

Después de aprobado se elabora la transacción y se digitan los campos que se muestran a continuación:

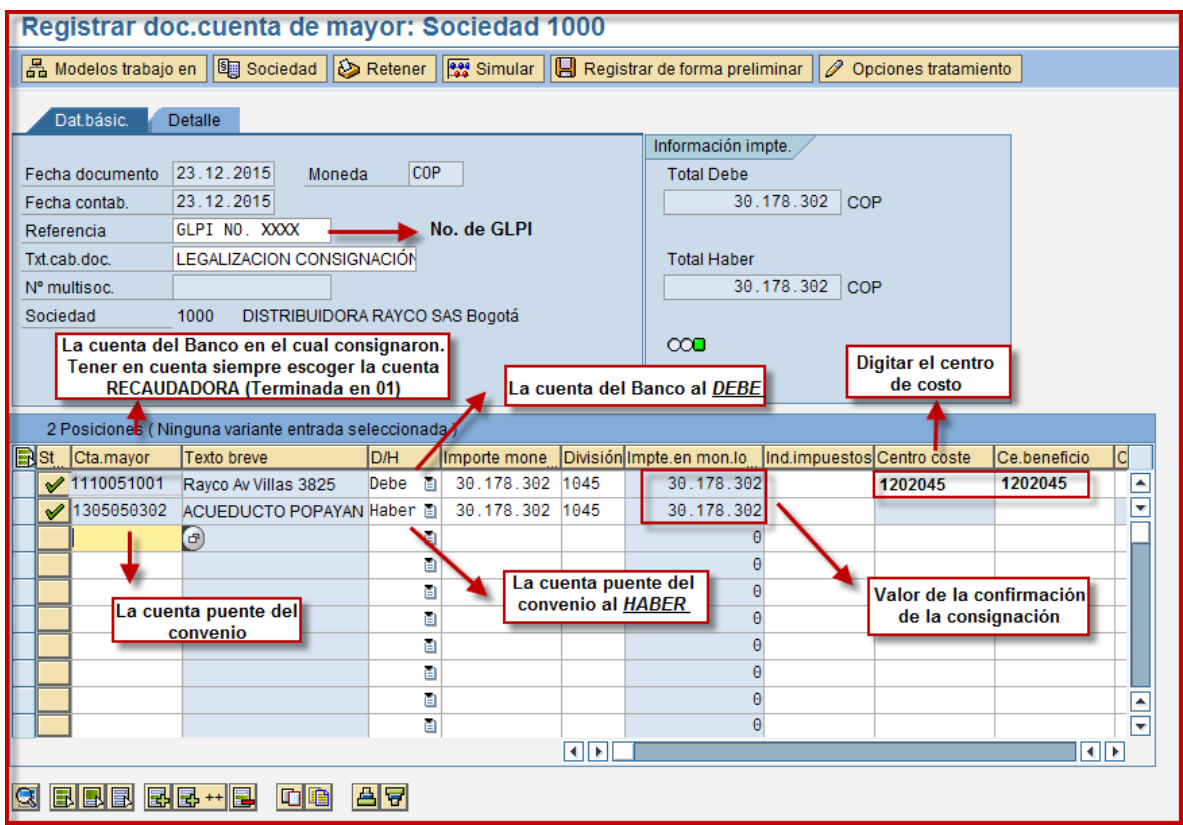

Luego de digitar los campos de Cuenta Mayor, D/H, importe, división, asignación y centro de costo en la primera cuenta y texto; se da *Enter* y se verifica que los valores sean iguales.

Seguidamente, dar click en *Documento – Simular* 

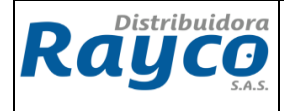

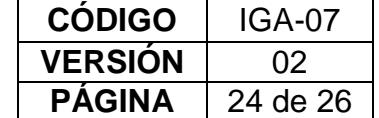

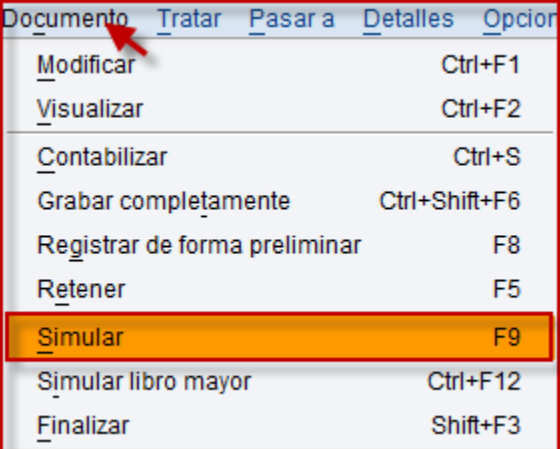

Pantalla del documento simulado: Se debe verificar que los valores sean iguales

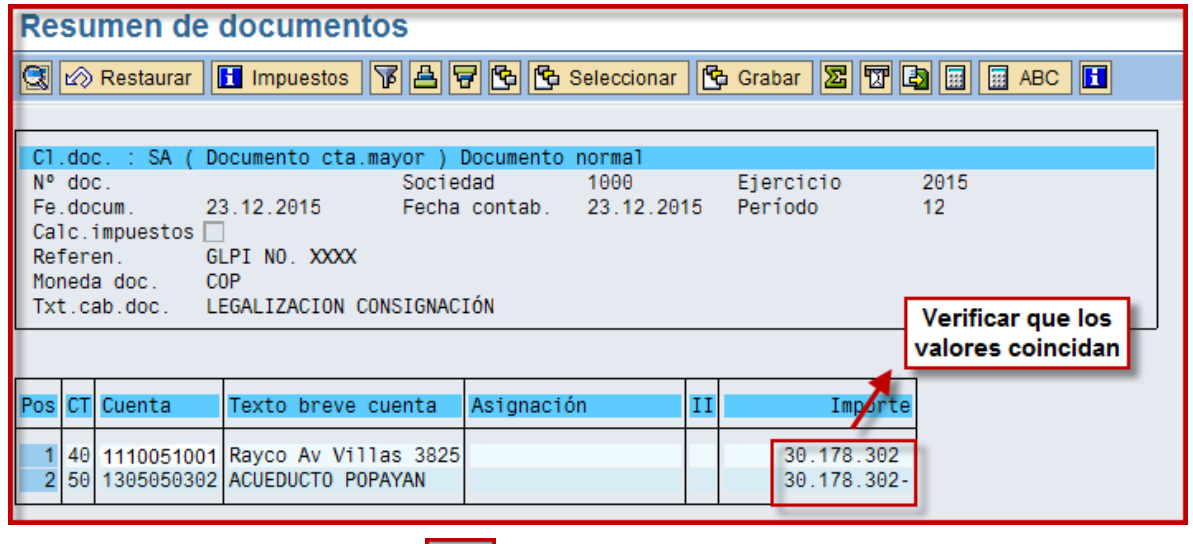

Finalmente click en guardar

# I BI I

## **6. RESPONSABLES**

Este procedimiento debe ser conocido por todo el personal del área de Gerencia de Riesgo, Crédito y cartera y por el coordinador administrativo, auxiliar administrativo en sucursales y coordinadores de contabilidad.

La ejecución de este procedimiento es responsabilidad de Gerentes de sucursales, coordinadores administrativos y auxiliares administrativos.

Ese Instructivo es responsabilidad del coordinador de formación.

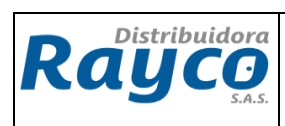

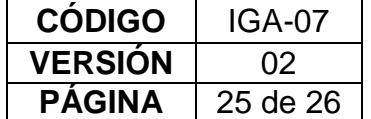

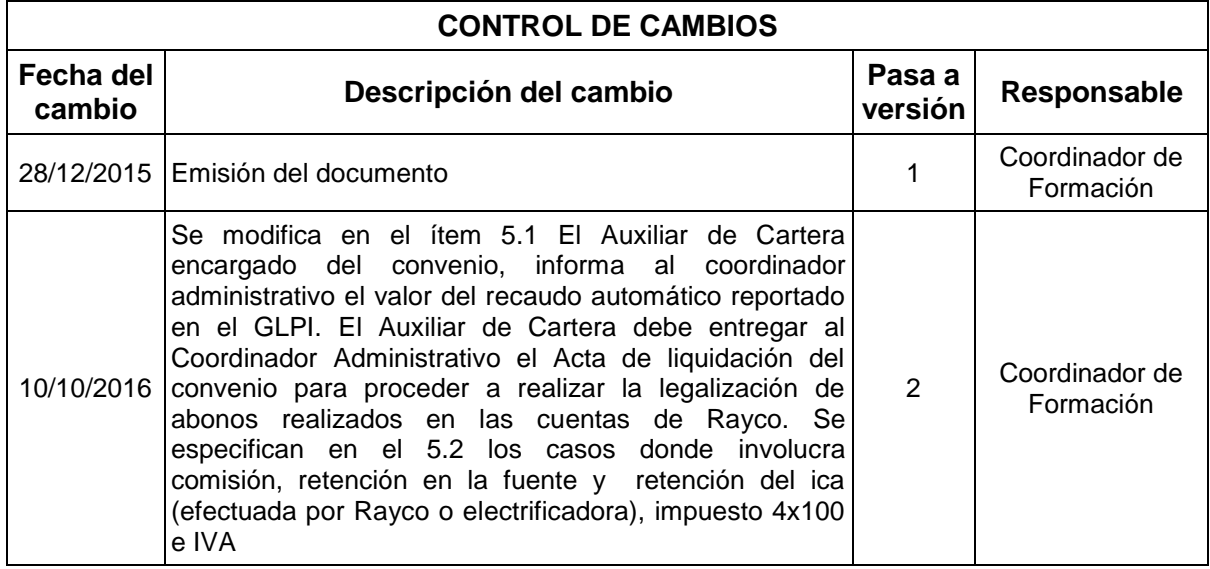

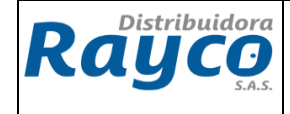

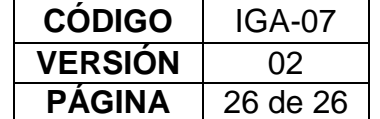

# **6. ANEXO CUENTAS PUENTE**

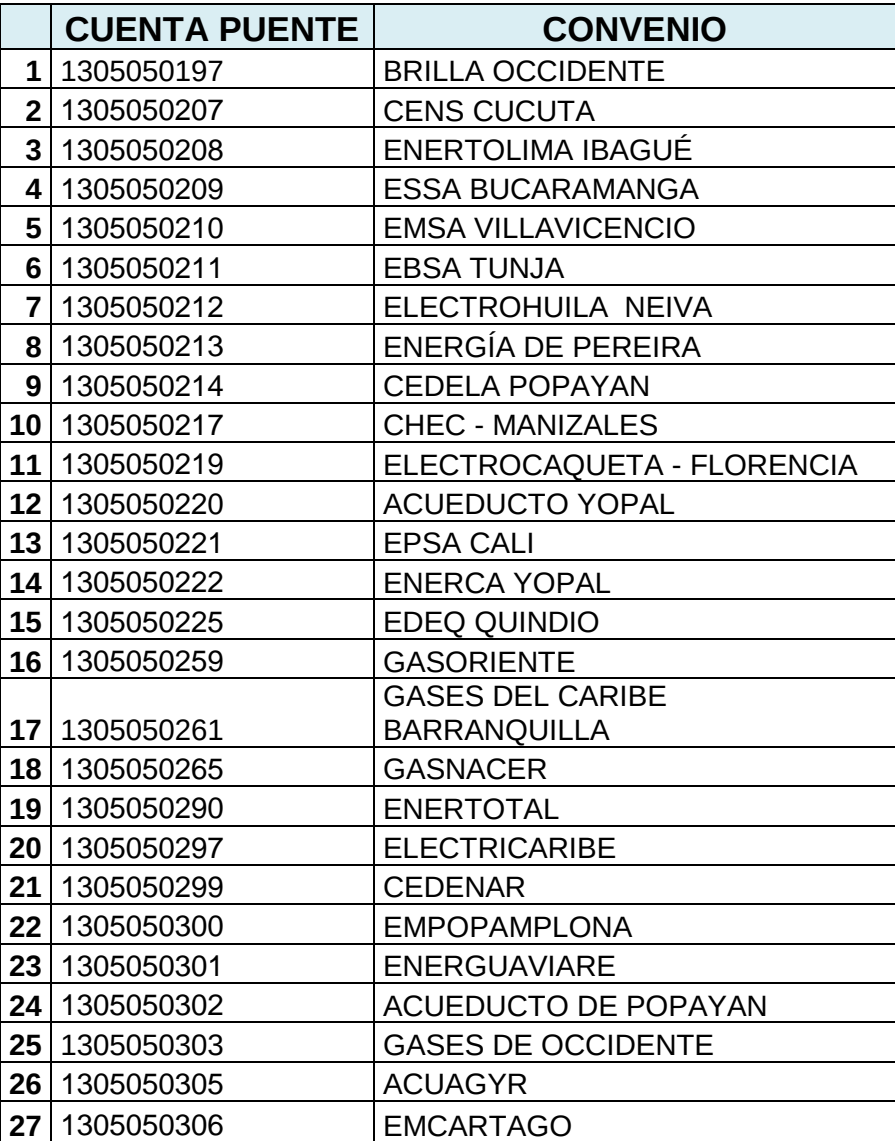